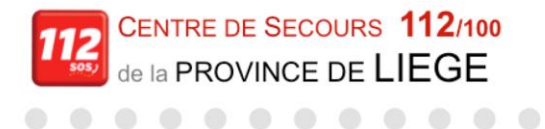

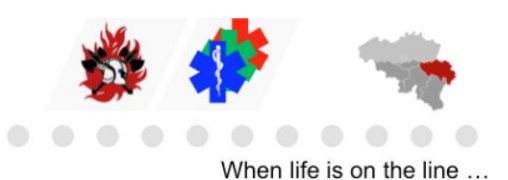

# h be alert

# *MODE D'EMPLOI VERSION REDESIGN*

# *JUIN 2020*

# *CENTRALE D'URGENCES 112 DE LA PROVINCE DE LIEGE*

**Service Public Fédéral Intérieur**

**Direction générale de la sécurité civile**

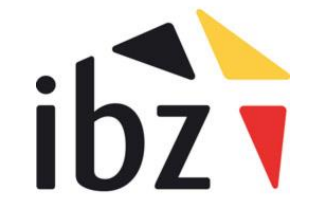

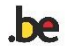

DIFFUSION STRICTEMENT INTERDITE OPÉRATIONNEL ADMINISTRATIF VALIDATION PROCÉDURE : S. STIPULANTE, CF112 LIÈGE  $\square$  Développement

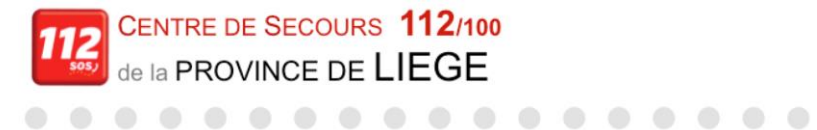

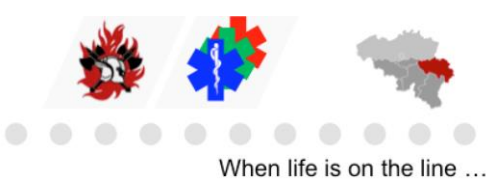

### **TABLE DES MATIÈRES**

 $\blacksquare$ 

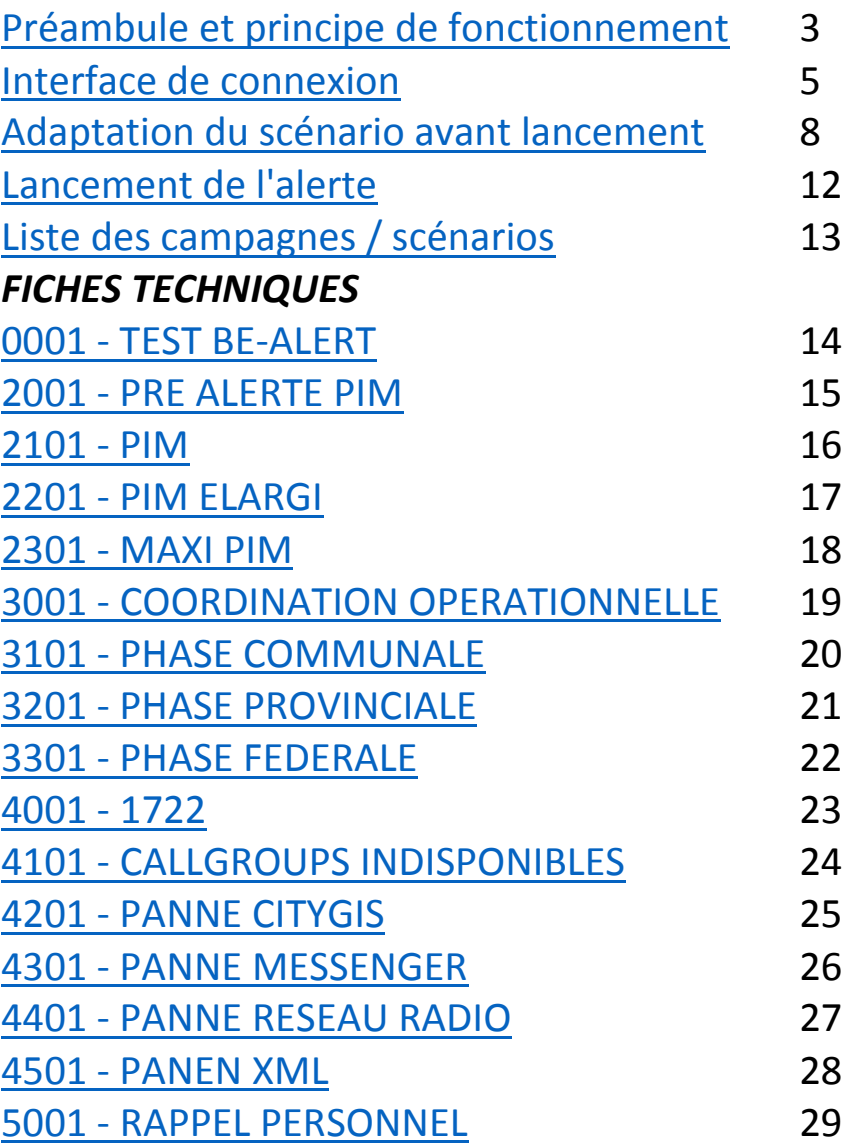

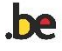

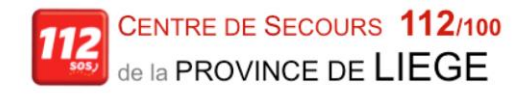

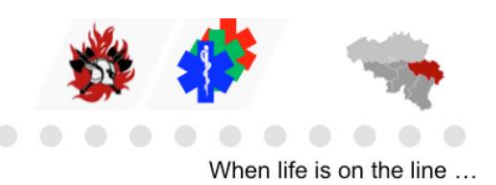

### <span id="page-2-0"></span>*Préambule*

BE-Alert est un outil informatique "Web based" qui permet de diffuser des messages d'alertes simultanés vers plusieurs personnes par téléphone, sms, fax et Email. (L'alerte par pager n'est pas possible).

 $\bigcirc$ 

### *Principe de fonctionnement.*

. . . . . . . . . . . .

Les alertes diffusées par Be-Alert sont basées sur des scénarios préétablis qui, dans certains cas, doivent être complétés avant déclenchement. Ces différents scénarios sont regroupés par thème que nous appelons "Campagnes".

Chaque scénario est identifié par une nomenclature standardisée de ce type :

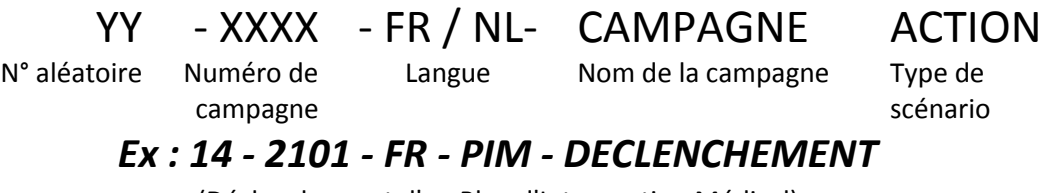

(Déclenchement d'un Plan d'Intervention Médical)

NB : il est généralement prévu au minimum 2 scénarios par campagne : un scénario pour déclencher la campagne et un scénario pour finir la campagne. Selon la campagne, d'autres scénarios peuvent être prévus mais ils seront également déjà pré-encodés dans Be-Alert.

Cette standardisation offre plusieurs avantages. Tout d'abord, chaque Centrale d'urgence aura ainsi la faculté de pouvoir lancer un scénario de campagne à la place d'un autre Centrale d'urgence en cas d'impossibilité (par exemple si la centrale d'urgence devait être évacuée…) pour cette dernière. Les processus d'alerte et d'utilisation sont identiques avec des numéros de scénarios identiques, des groupes d'utilisateurs identiques. De plus, quelle que soit la Centrale d'urgence, le message sera standardisé pour les personnes recevant le message de Be-Alert.

#### **Chaque campagne est composée des éléments suivants :**

- Moyens d'alerte :
	- Message SMS : pré-encodé et modifiable par l'utilisateur (ajout de l'adresse…)
	- Message Email : pré-encodé et modifiable par l'utilisateur (copier-coller du sms) Le texte pré-encodé contient un lien vers ICMS et la signature de la Centrale émettrice de l'alerte)
	- Message téléphonique vocal : pré-encodé et, à priori, à ne pas modifier. C'est un message générique informant du type d'alerte déclenchée et invitant le destinataire à consulter ICMS ou sa messagerie électronique.

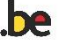

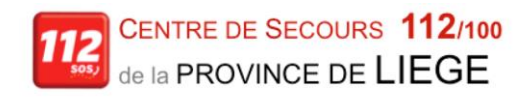

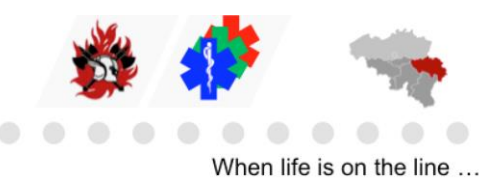

• Destinataires :

. . . . . . . . . . . .

- Les destinataires sont pré-encodés dans chaque Centrale d'urgence selon une nomenclature standardisée de ce type :

 $\triangle$ 

AAA - XXXX- FR / NL - GROUPE Province Numéro de groupe Langue Nom du groupe destinataire *Ex : LIE - 0010- FR - ZDS PROV*

(Groupe des Zones de Secours de la Province de Liège)

NB : Les groupes de destinataires fixes sont déjà sélectionnés pour chaque campagne.

L'utilisateur qui lance un scénario devra ajouter, si nécessaire, les groupes de destinataires variables. (P.ex : la commune (à savoir les contacts PLANU) où se déroule l'événement et la zone de secours territorialement compétente).

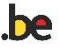

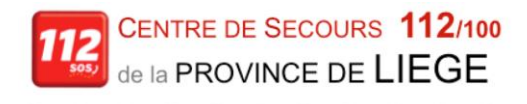

 $\bigcirc$ 

 $\bigcirc$  $\sqrt{2}$  $\triangle$ 

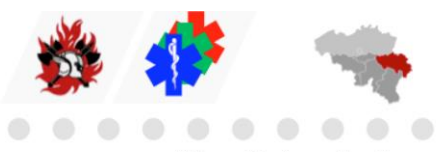

When life is on the line ...

### <span id="page-4-0"></span>*Présentation de l'interface et connexion*

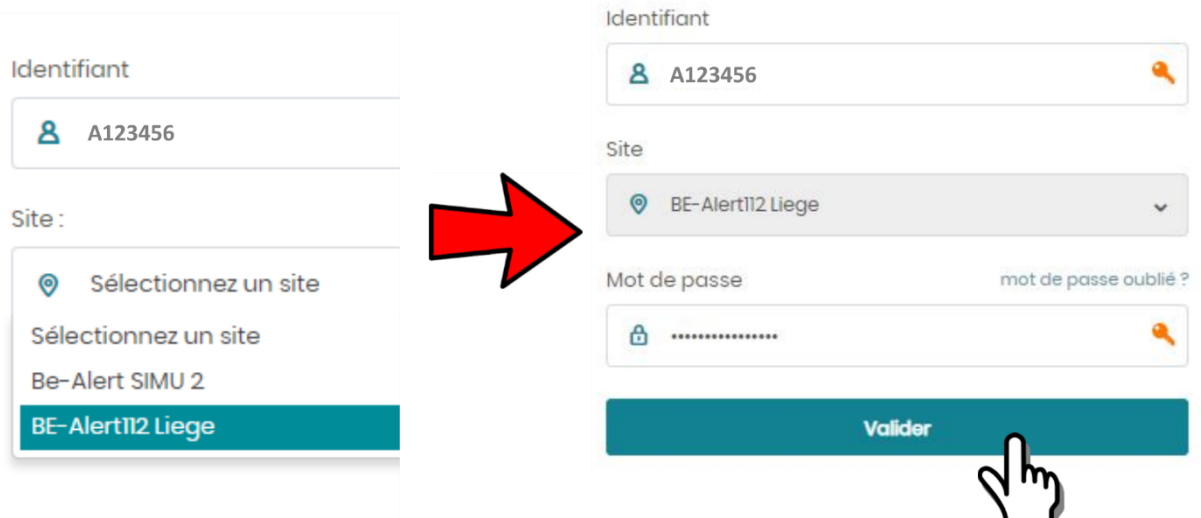

Chaque utilisateur (opérateur) reçoit un accès personnel avec un mot de passe. Après encodage du login utilisateur, l'opérateur devra choisir le site sur lequel il veut se connecter. (BE-Alert112 Liège)

1. Dans la partie supérieure de l'écran d'accueil, l'opérateur va alors cliquer sur le bouton "Alerte groupe" dans la fenêtre "lancer une nouvelle campagne"

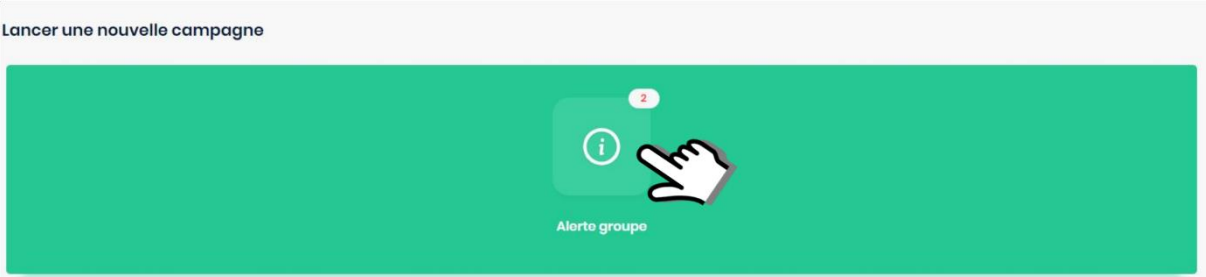

2. Dans l'écran suivant, l'opérateur va alors sélectionner un modèle

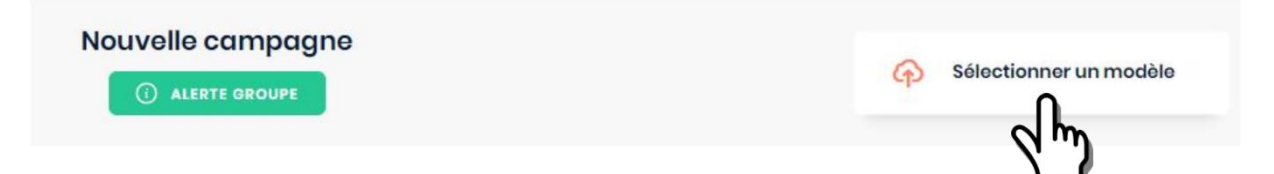

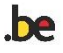

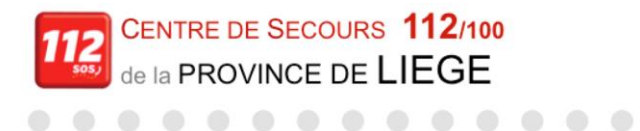

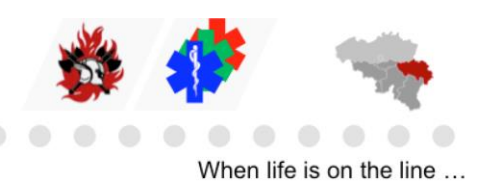

3. L'opérateur va sélectionner le modèle souhaité. Le champ "rechercher un modèle" permet de filtrer les recherches sur un mot clé

 $\triangle$ 

 $\langle \cdot \rangle$  $\sqrt{2}$  $\sqrt{2}$ 

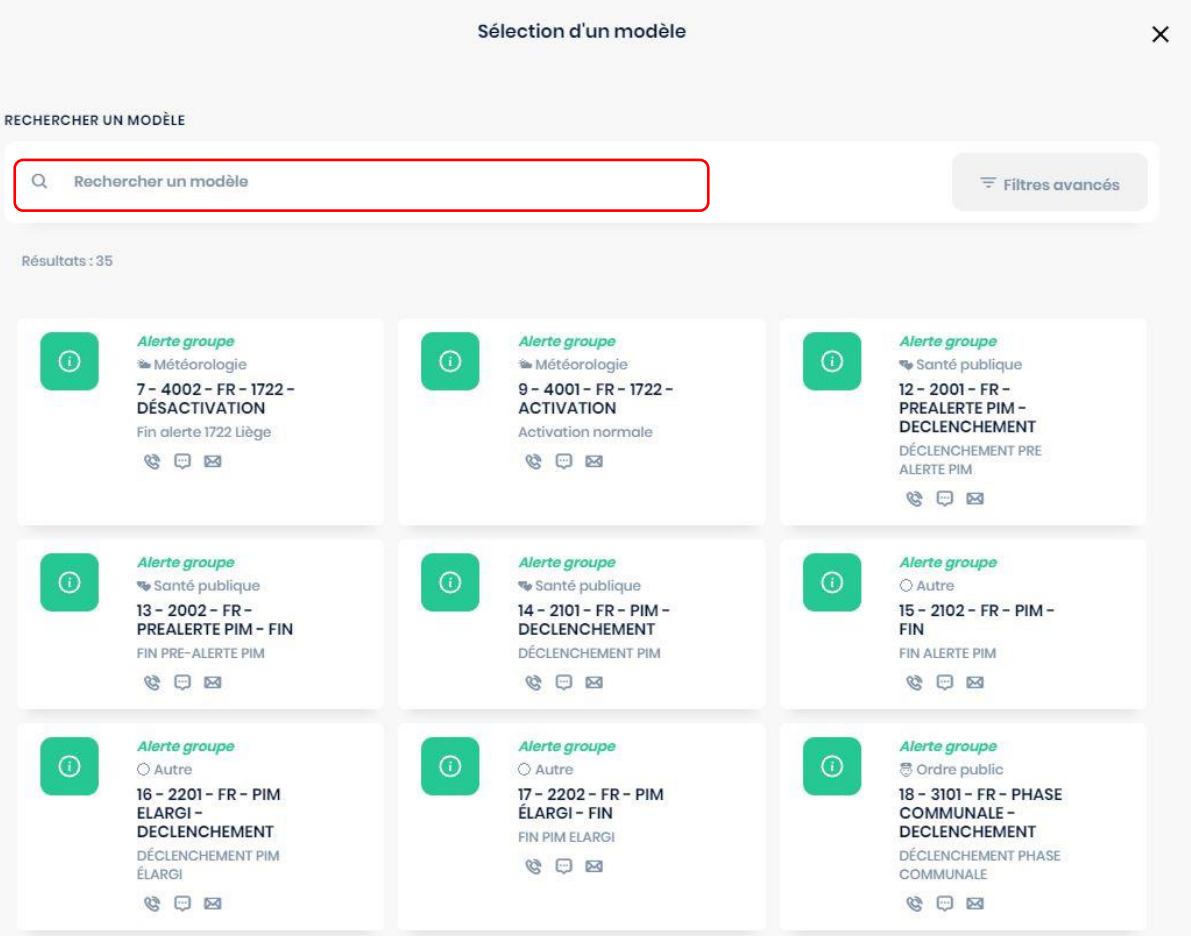

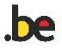

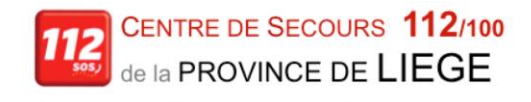

 $\color{black} \bullet$  $\begin{array}{c} \begin{array}{c} \begin{array}{c} \begin{array}{c} \end{array} \end{array} \end{array} \end{array} \end{array}$ 

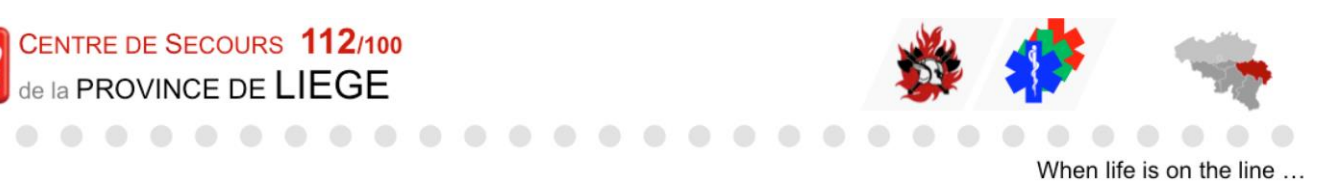

4. Le modèle sélectionné est mis en évidence (bordure orange). Il faut alors cliquer sur "CONTINUER" en bas de page (ex. sélection sur mot clé "pim")

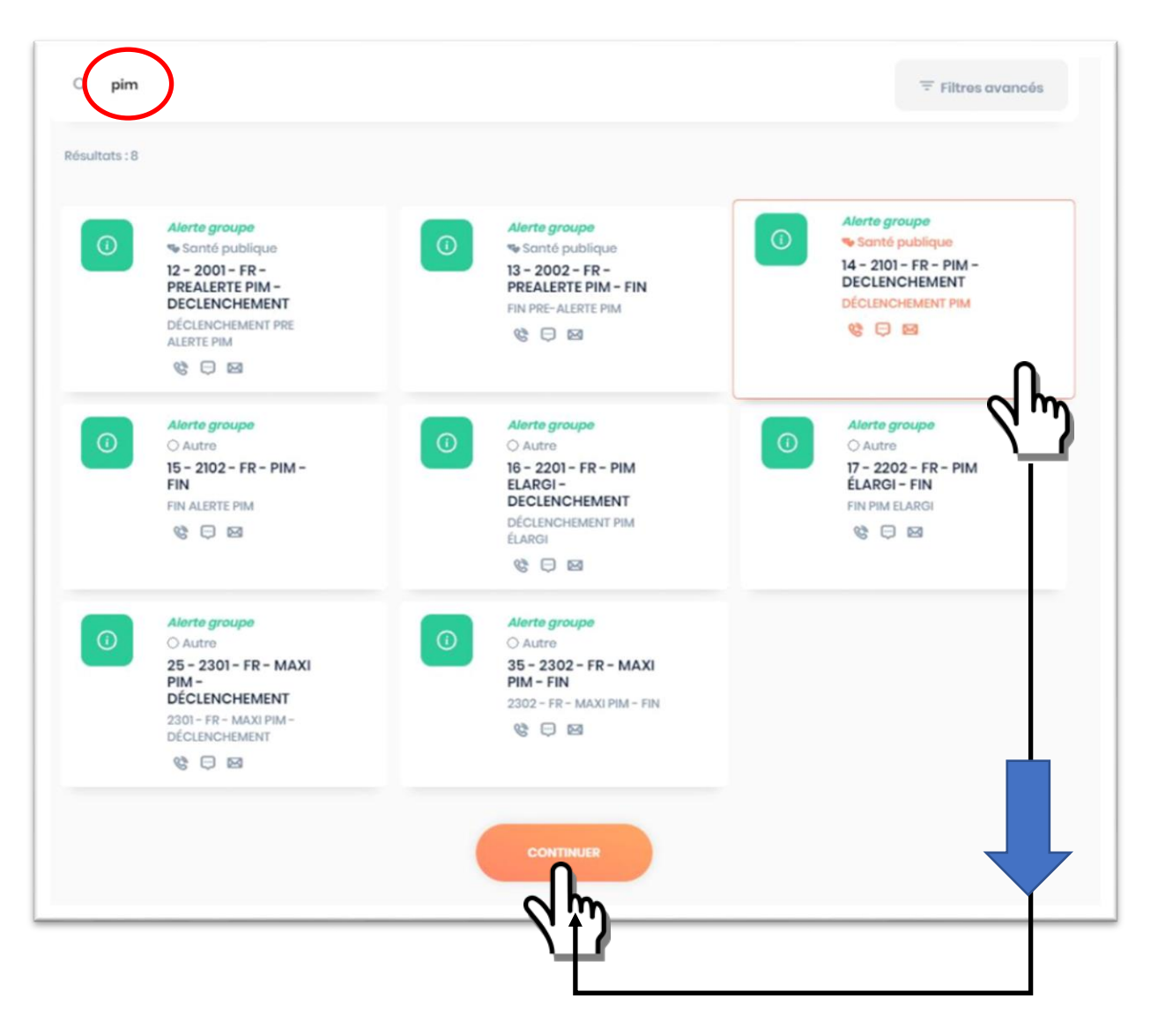

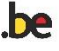

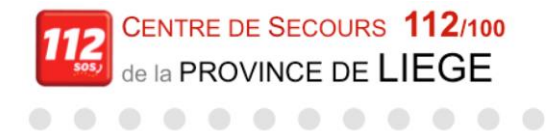

 $\bullet$   $\bullet$ 

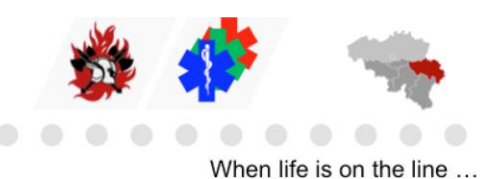

### *Adaptation d'un scénario avant lancement*

Chaque scénario étant déjà pré-encodé, l'opérateur devra uniquement modifier les éléments variables : texte du SMS, texte de l'Email (copier-coller), ajout de destinataires (PLANU communal et ZDS concernés)

<span id="page-7-0"></span> $000000$ 

**Dans cette nouvelle version, toutes ces différentes rubriques sont accessibles sur la même page qui se compose de :** 

#### **1- Contenu de la nouvelle campagne : PAS DE MODIFICATION NÉCESSAIRE**

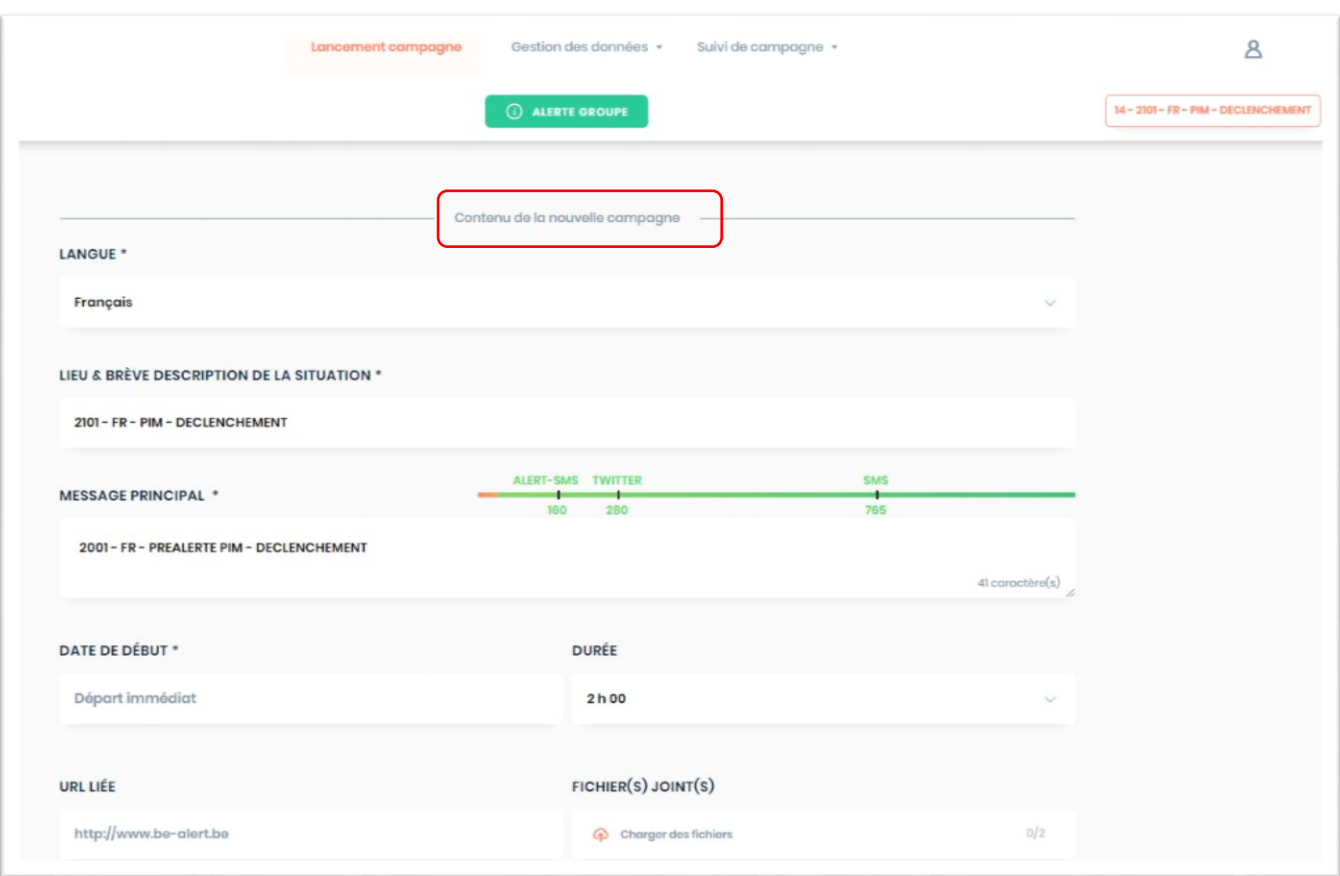

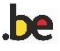

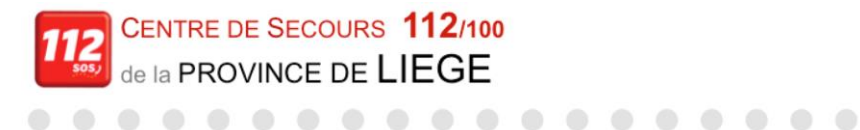

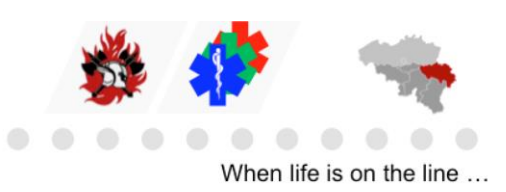

### **2- Sélection des groupes : AJOUTER LES GROUPES VARIABLES (PLANU COMMUNAL ET ZDS)**

### **Cliquer sur "Modifier la sélection"**

 $\blacksquare$ 

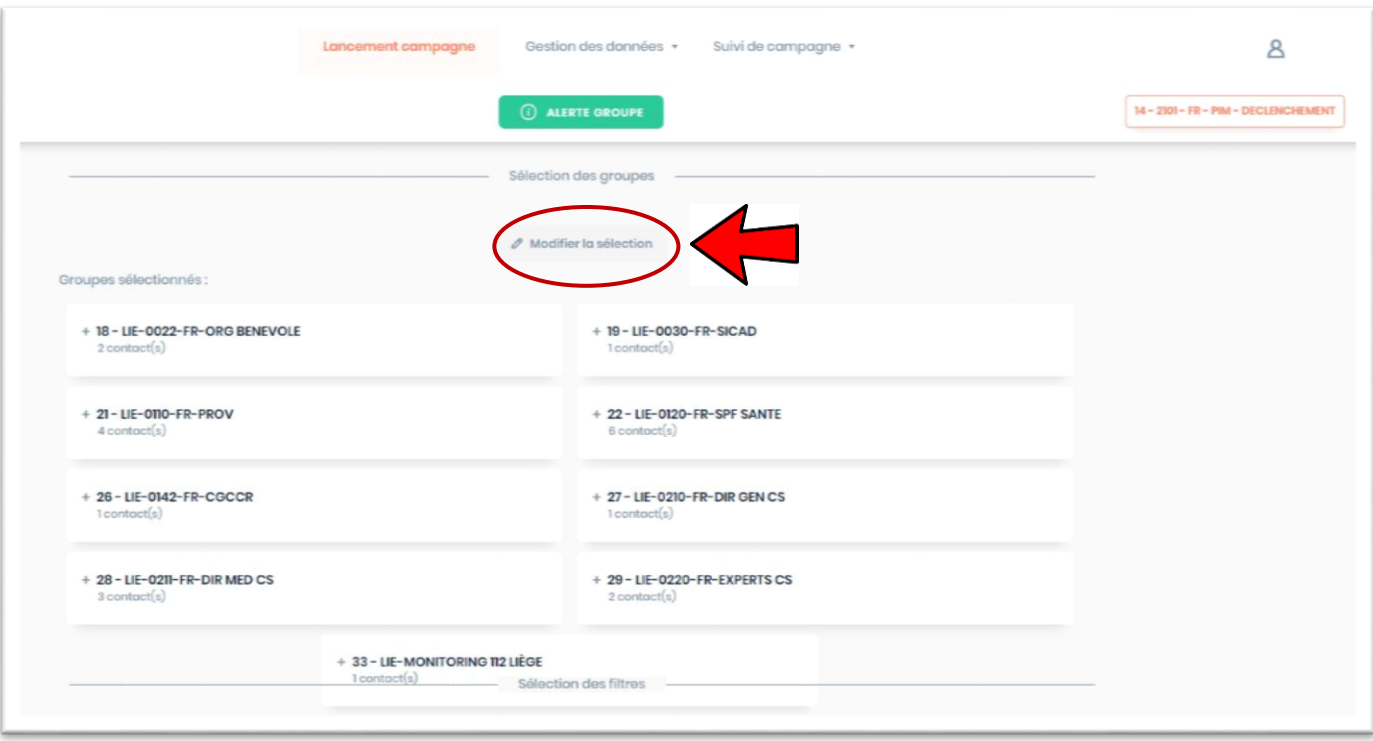

#### L'écran suivant se décompose en 2 parties :

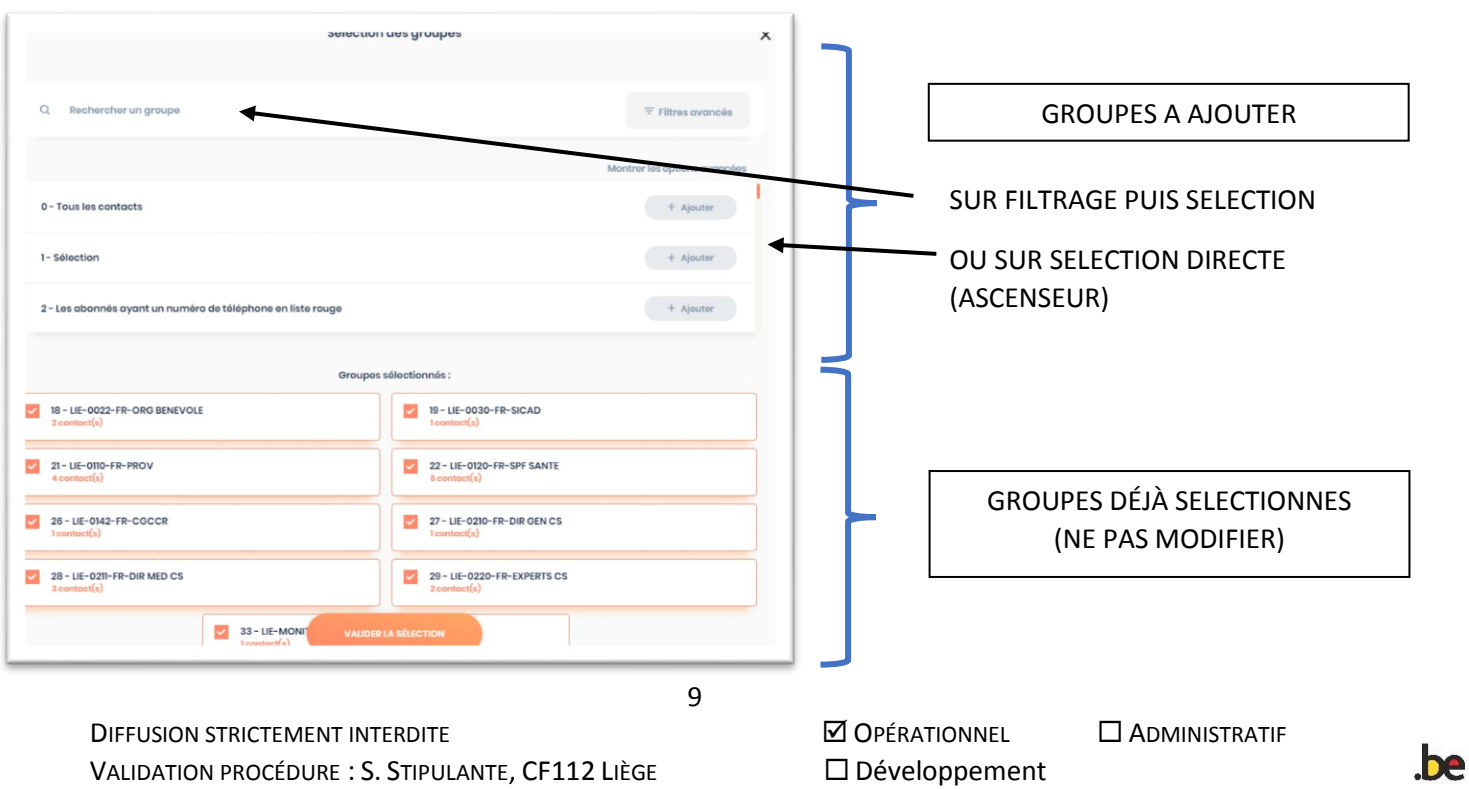

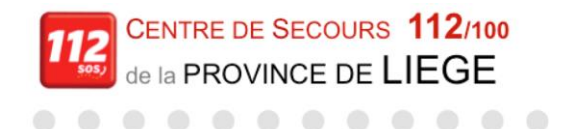

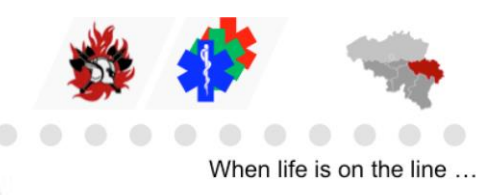

Ajouter les groupes souhaités en cliquant sur

 $+$  Ajouter

#### EXEMPLE : Sélection du mot clé ZDS et ajout de la ZDS 1 HESBAYE

 $\bullet$   $\bullet$ 

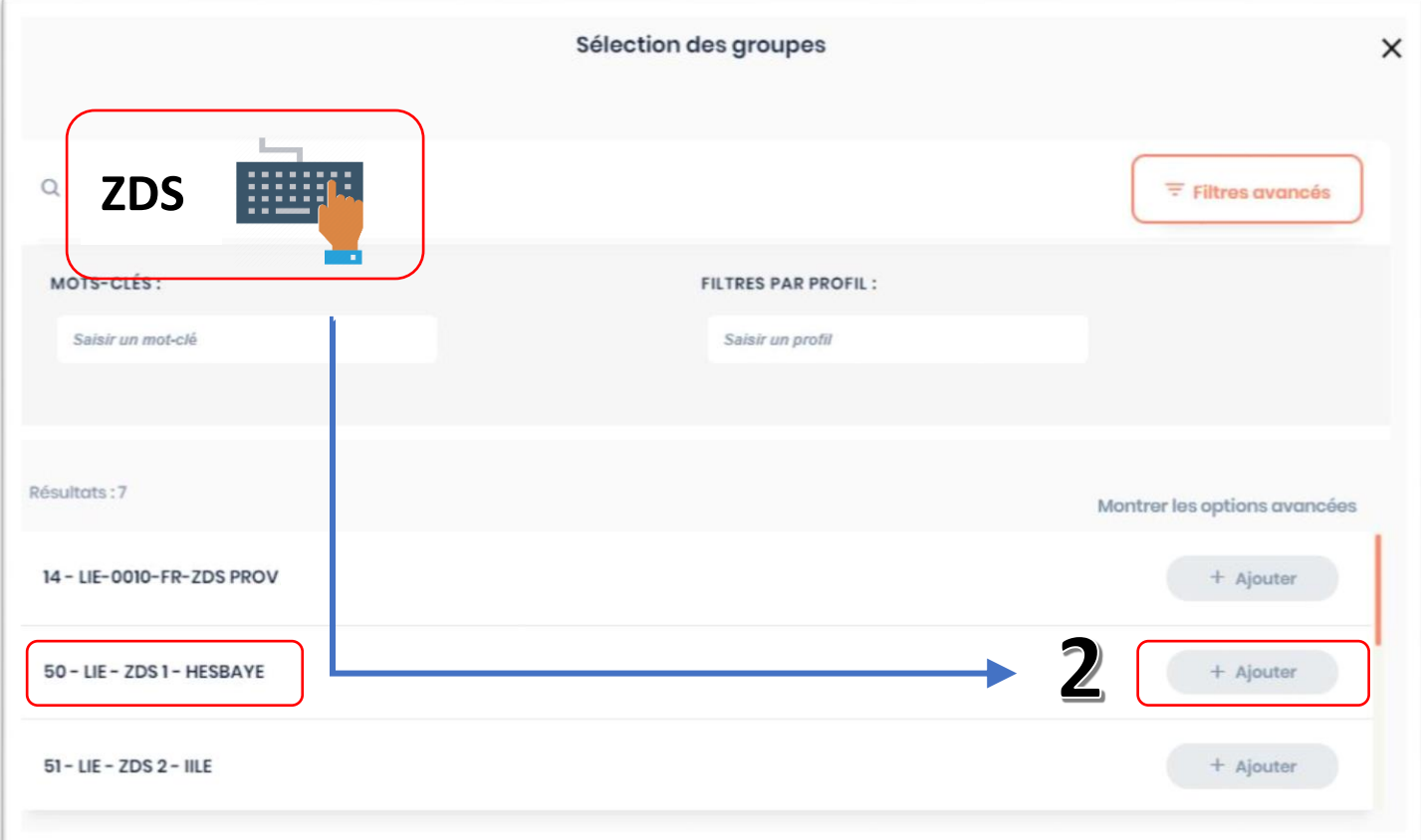

#### **3- Encodage des informations : AJOUTER LES DONNÉES VARIABLES (adresse, motif, ppd, …)**

es canaux de diffusio CANAUX BASÉS SUR LES CONTACTS Sélectionné V MESSAGE VOCAL CONTENU NE PAS MODIFIER Ri glerte Liège. Un pl  $\theta$  Editor Sélectionné√ CONTENU: MESSAGE SMS BE-ALERT - LIEGE - DECLENCHEMENT PIM - ADRESSE + MOTIF +1 A COMPLÉTER  $\theta$  Editor Fax  $n n e$ MESSAGE MAIL CONTENLI -BE-ALERT - LIEGE - DÉCLENCHEMENT D'UN PIM A COMPLÉTER10 DIFFUSION STRICTEMENT INTERDITE OPÉRATIONNEL ADMINISTRATIF VALIDATION PROCÉDURE : S. STIPULANTE, CF112 LIÈGE  $\square$  Développement

Descendre jusqu'à la rubrique "Choix des canaux de diffusion"

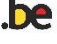

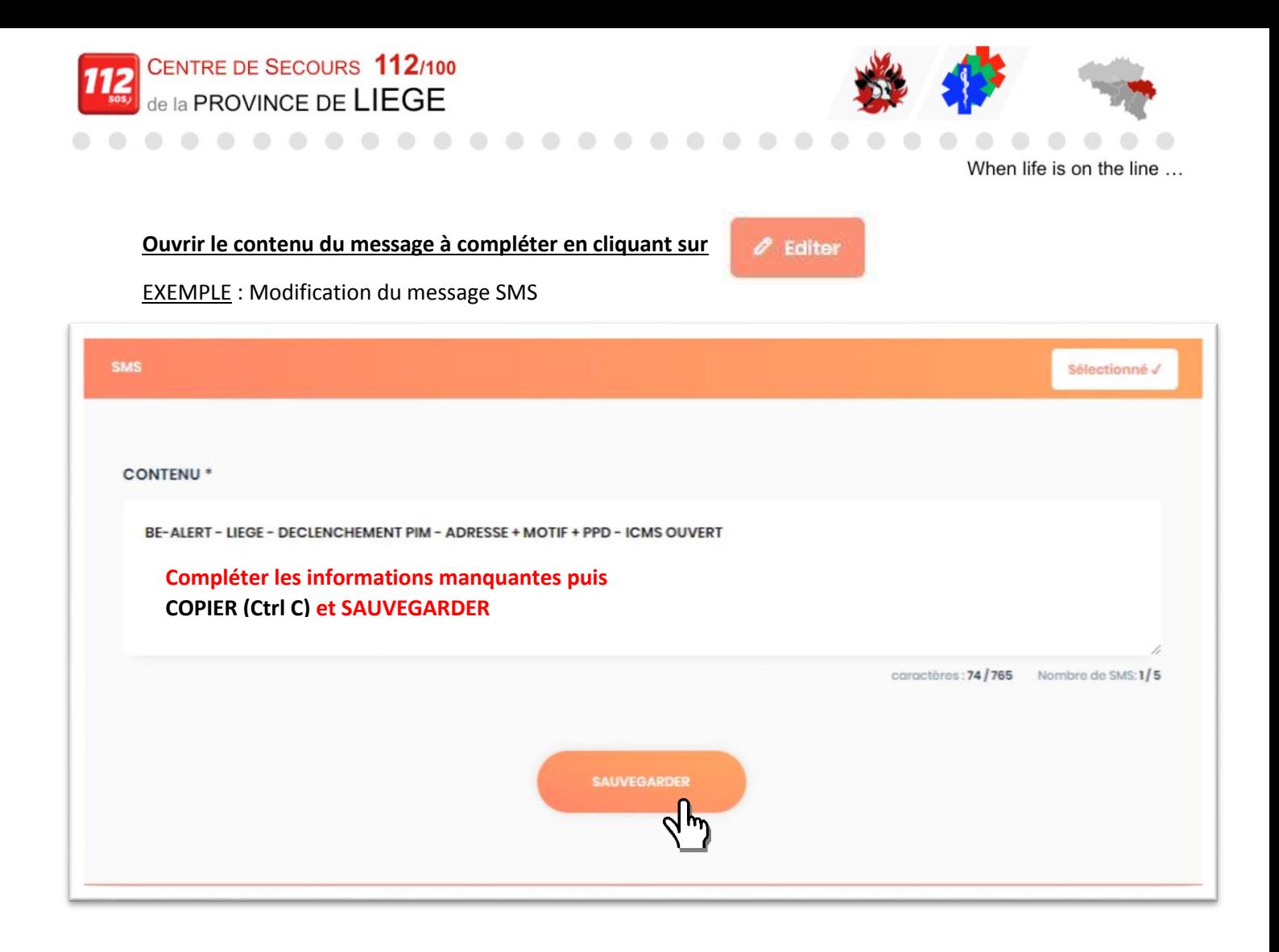

#### **Procéder de la même façon pour le message Mail**

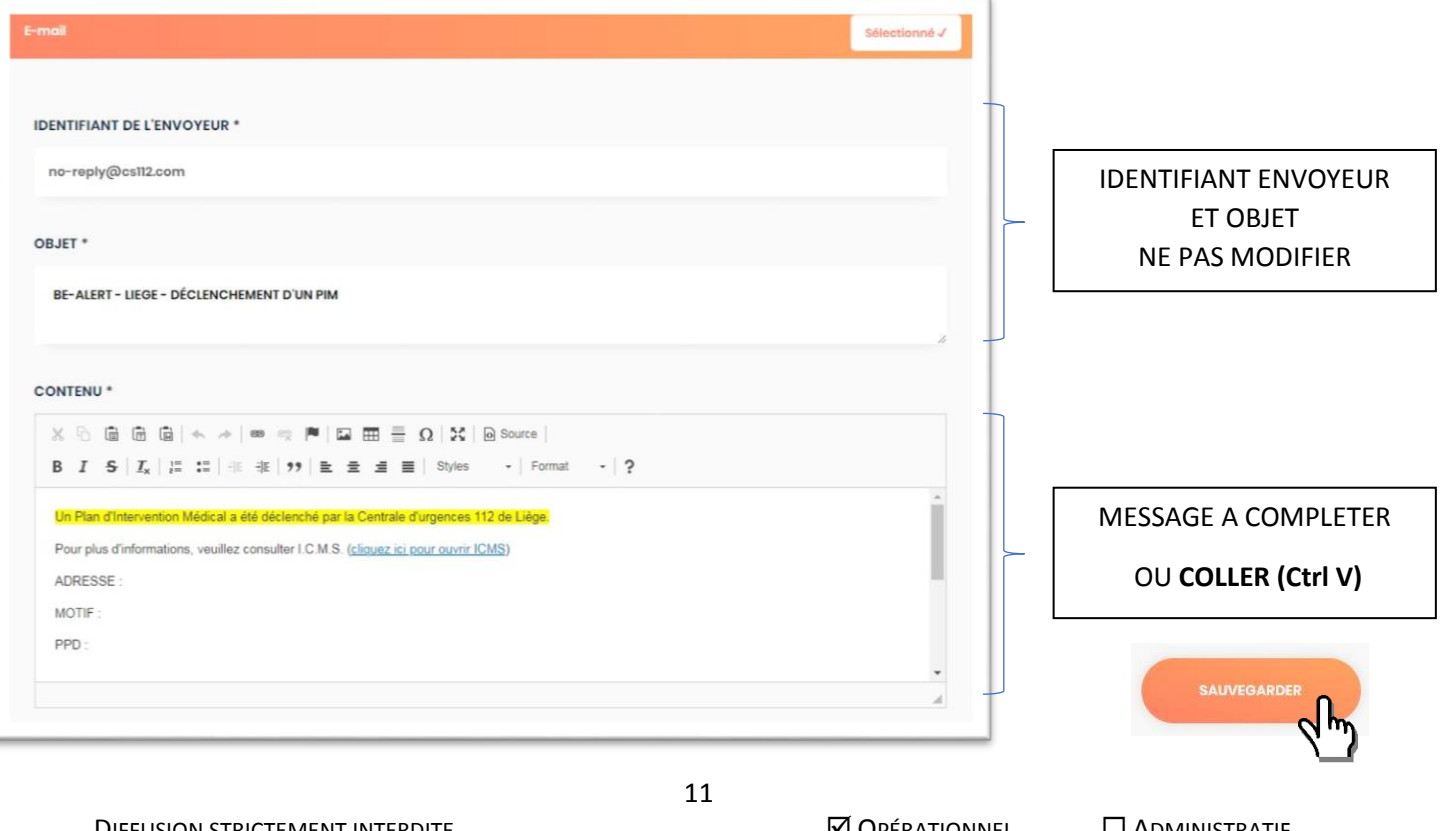

DIFFUSION STRICTEMENT INTERDITE OPÉRATIONNEL ADMINISTRATIF VALIDATION PROCÉDURE : S. STIPULANTE, CF112 LIÈGE  $\square$  Développement

**be** 

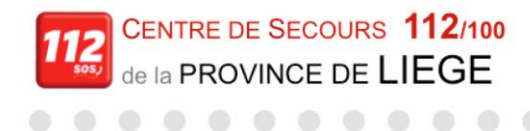

 $\bigcirc$ 

 $\bigcirc$ 

#### **4- CONFIRMATION ET LANCEMENT DE CAMPAGNE**

<span id="page-11-0"></span> $\triangle$  $\bigcirc$  $\sqrt{2}$  $\bigcirc$ 

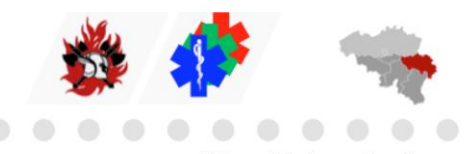

When life is on the line ...

Descendre tout en bas de l'écran et cliquer sur

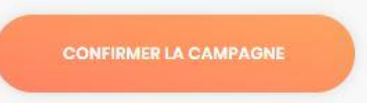

Valider la campagne en cliquant sur

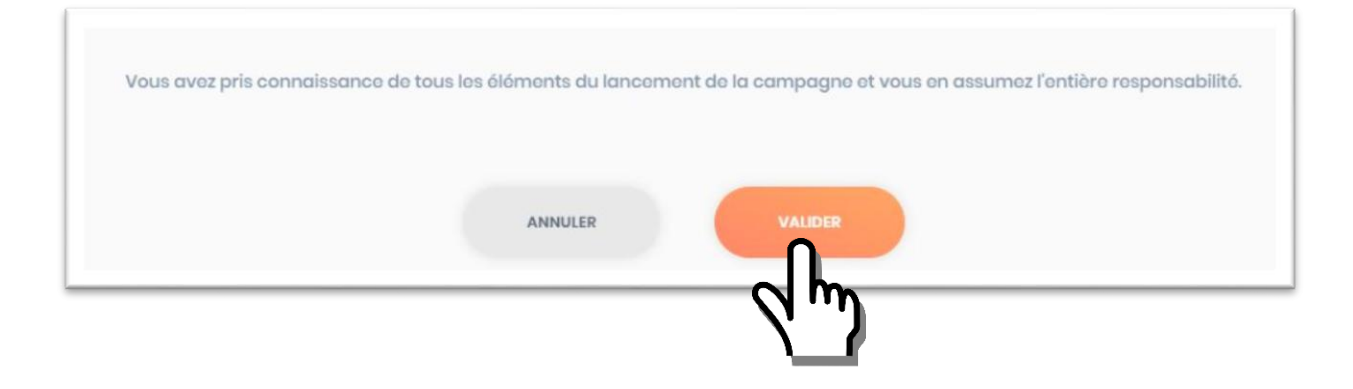

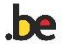

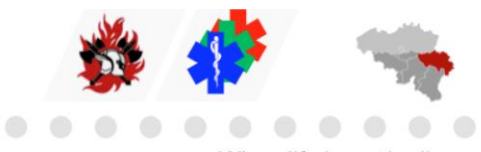

#### When life is on the line ...

# **LISTE DES CAMPAGNES**

<span id="page-12-0"></span> $\sum_{i=1}^{n}$ 

 $\triangle$  $\bigcirc$  $\sqrt{2}$  $\bigcirc$ 

CENTRE DE SECOURS 112/100 de la PROVINCE DE LIEGE

 $\begin{array}{c} \bullet \\ \bullet \end{array}$  $\bigcirc$  . . . . . . . . . . .

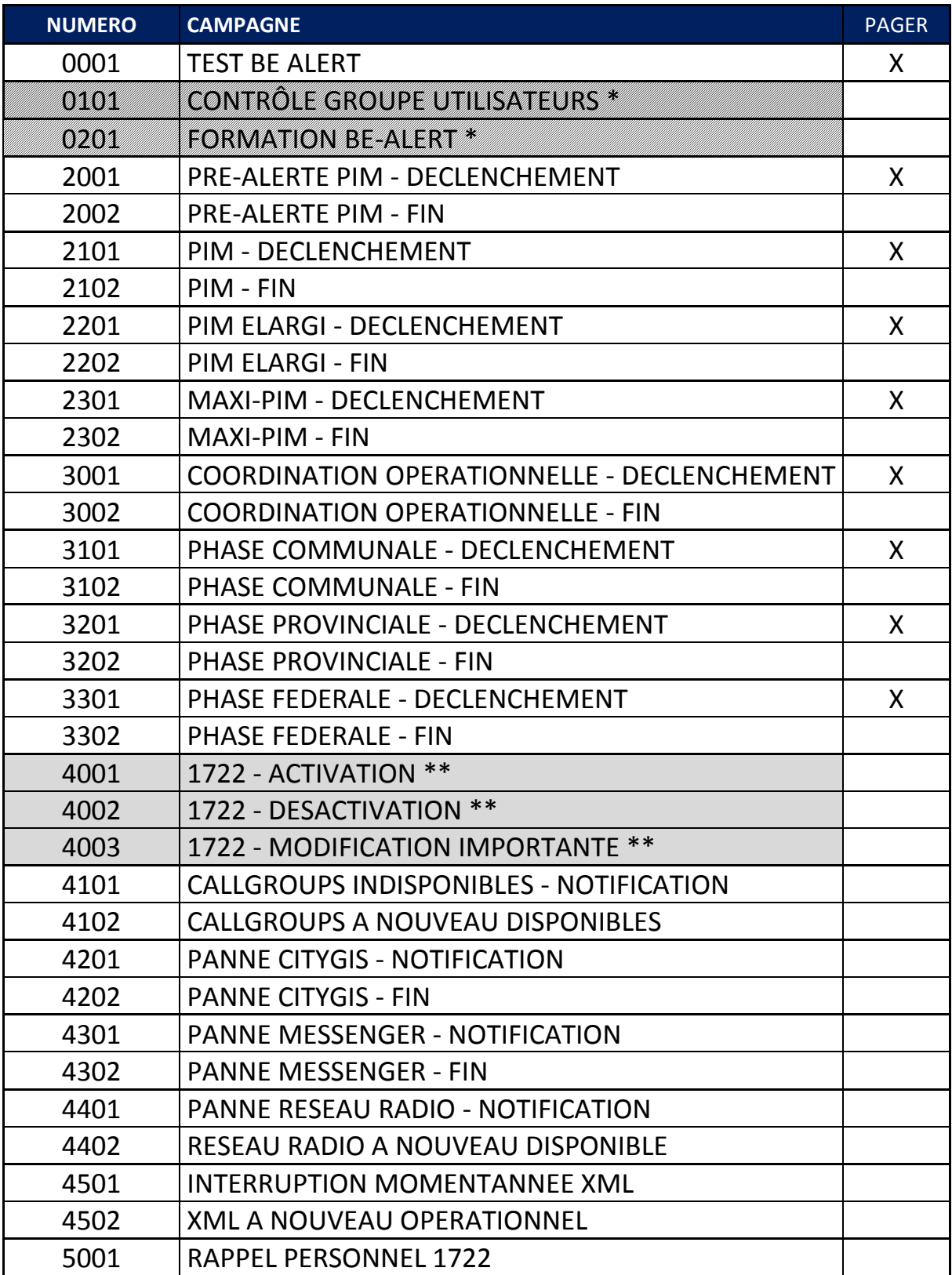

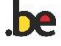

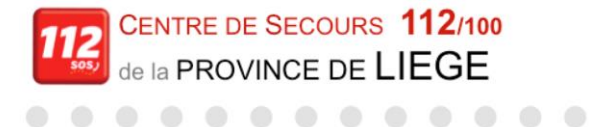

 $\bullet$   $\bullet$ 

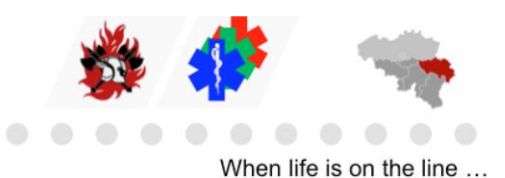

# **BE ALERT**

 $\mathcal{L}_{\mathcal{D}}^{\mathcal{D}}(\mathcal{D})$  $\sqrt{2}$  $\sqrt{2}$ 

**TEST BEALERT**

Ouvrir la campagne : 0001 – FR – TEST BEALERT

**ENVOYER LA CAMPAGNE BE ALERT :** 0001 – FR – TEST BEALERT

## **DESTINATAIRES**

(à prévenir manuellement en cas de panne BE ALERT)

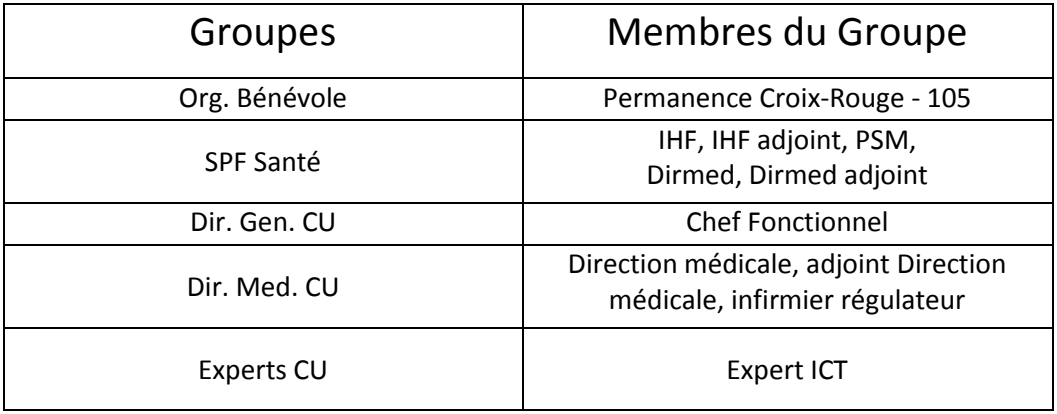

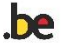

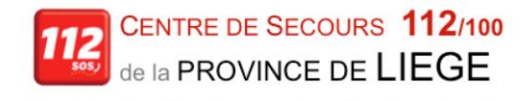

 $\sqrt{2}$ 

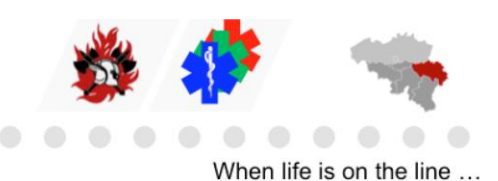

# **BE ALERT**

### **PREALERTE PIM**

Ouvrir la campagne : 2001 – FR – PREALERTE PIM - Déclenchement Dans « SMS & MAIL » ajouter : l'adresse, motif, PPD (si nécessaire) Dans « Choix des destinataires » ajouter : Commune et ZDS concernées

**ENVOYER LA CAMPAGNE BE ALERT : 2001 – FR PREALERTE PIM – DECLENCHEMENT DÉCLENCHER LE PAGER DE LA GARDE DIR-MED VIA CITYGIS**

## DESTINATAIRES

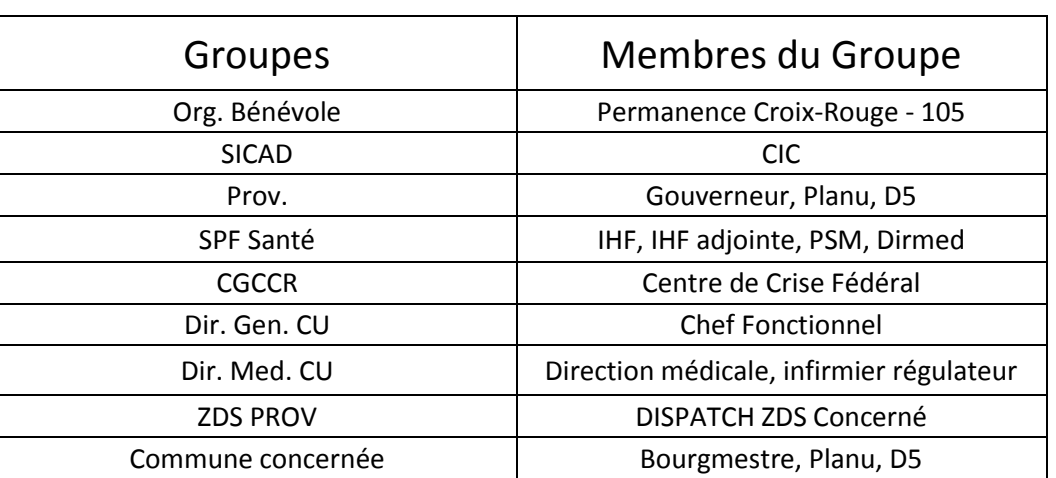

(à prévenir manuellement en cas de panne BE ALERT)

**La fin de la PRELERTE PIM est décidée par le DIRMED et avec confirmation de l'autorité compétente : IHF / IHF adj.**

Ouvrir la campagne : 2002 – FR – PREALERTE PIM - FIN Dans « SMS » ajouter : l'adresse, motif, PPD (si nécessaire). Dans « Choix des destinataires » ajouter : Commune et ZDS concernées **Envoyer la campagne : 2002 – FR PREALERTE PIM – FIN**

**Compléter et finaliser les rapports (CityGis et ICMS)** 

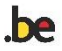

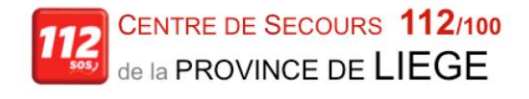

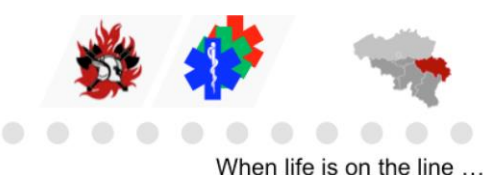

# **BE ALERT**

### **PIM**

<span id="page-15-0"></span>Ouvrir la campagne : 2101 – FR – PIM - Déclenchement Dans « SMS & MAIL » ajouter : l'adresse, motif, PPD (si nécessaire) Dans « Choix des destinataires » ajouter : Commune et ZDS concernées

### **ENVOYER LA CAMPAGNE BE ALERT : 2101 – FR - PIM – DECLENCHEMENT DECLENCHER LE PAGER DE LA GARDE DIR-MED VIA CITYGIS**

## **DESTINATAIRES**

Groupes | Membres du Groupe Org. Bénévole **Permanence Croix-Rouge - 105** SICAD and the contract of the contract of the contract of the contract of the contract of the contract of the contract of the contract of the contract of the contract of the contract of the contract of the contract of the PC Protection Civile de Crisnée Prov. **Example 2** Gouverneur, Planu, D5 SPF Santé | IHF, IHF adjointe, PSM, Dirmed, CGCCR CGCCR CENTRE Centre de Crise Fédéral Dir. Gen. CU Chef Fonctionnel Dir. Med. CU | Direction médicale, infirmier régulateur ZDS PROV DISPATCH ZDS Concerné Commune concernée  $\vert$  Bourgmestre, Planu, D5

### (à prévenir manuellement en cas de panne BE ALERT)

**La fin du PIM est décidée par le DIRMED et avec confirmation de l'autorité compétente : IHF / IHF adj.**

Ouvrir la campagne : 2102 – FR – PIM - FIN Dans « SMS » ajouter : l'adresse, motif, PPD (si nécessaire). Dans « Choix des destinataires » ajouter : Commune et ZDS concernées **Envoyer la campagne : 2102 – FR - PIM – FIN**

**Compléter et finaliser les rapports (CityGis et ICMS)** 

16

DIFFUSION STRICTEMENT INTERDITE OPÉRATIONNEL ADMINISTRATIF VALIDATION PROCÉDURE : S. STIPULANTE, CF112 LIÈGE  $\square$  Développement

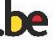

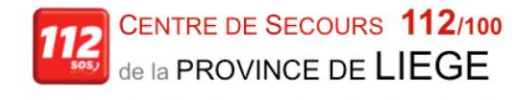

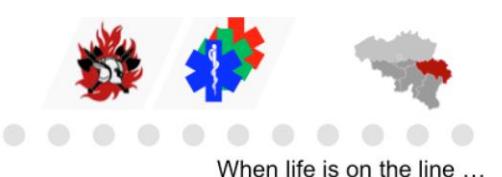

# **BE ALERT**

<span id="page-16-0"></span>**PIM ELARGI**

Ouvrir la campagne : 2201 – FR – PIM ELARGI - Déclenchement Dans « SMS & MAIL » ajouter : l'adresse, motif, PPD (si nécessaire) Dans « Choix des destinataires » ajouter : Commune et ZDS concernées

### **ENVOYER LA CAMPAGNE BE ALERT : 2201 – FR – PIM ELARGI – DECLENCHEMENT DECLENCHER LE PAGER DE LA GARDE DIR-MED VIA CITYGIS**

# Groupes Membres du Groupe Limit. CU112 CU limitrophes Org. Bénévol **Permanence Croix-Rouge** SICAD CIC PC Protection Civile de Crisnée Prov. **Consumersity** Gouverneur, Planu, D5 SPF Santé  $\vert$  IHF, IHF adjointe, PSM, Dirmed COD 112 Mr Hertens, Mr Van Schuerbeeck, Mr Biebauw CGCCR CGCCR Centre de Crise Fédéral Dir. Gen. CU and Chef Fonctionnel Dir. Med. CU <br>
Direction médicale, infirmier régulateur ZDS PROV DISPATCH ZDS Concernés Commune concernée  $\vert$  Bourgmestre, Planu, D5

# **DESTINATAIRES**

(à prévenir manuellement en cas de panne BE ALERT)

**La fin du PIM ELARGI est décidée par le DIRMED et avec confirmation de l'autorité compétente : IHF / IHF adj.**

Ouvrir la campagne : 2202 – FR – PIM ELARGI- FIN Dans « SMS » ajouter : l'adresse, motif, PPD (si nécessaire). Dans « Choix des destinataires » ajouter : Commune et ZDS concernées **Envoyer la campagne : 2202 – FR - PIM ELARGI– FIN**

**Compléter et finaliser les rapports (CityGis et ICMS)** 

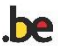

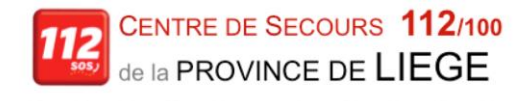

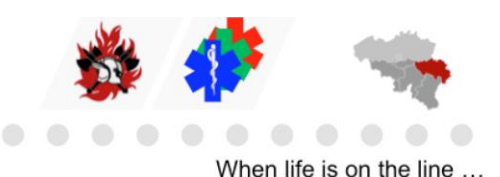

# **BE ALERT**

**MAXI PIM**

<span id="page-17-0"></span>Ouvrir la campagne : 2301 – FR – MAXI PIM - Déclenchement Dans « SMS & MAIL » ajouter : l'adresse, motif, PPD (si nécessaire) Dans « Choix des destinataires » ajouter : Commune et ZDS concernées

### **ENVOYER LA CAMPAGNE BE ALERT : 2301 – FR – MAXI PIM – DECLENCHEMENT DECLENCHER LE PAGER DE LA GARDE DIR-MED VIA CITYGIS**

# Groupes Membres du Groupe Limit. CU112 CU limitrophes Org. Bénévole **Permanence Croix-Rouge - 105** SICAD CIC PC Protection Civile de Crisnée Prov. **Consumersity** Gouverneur, Planu, D5 SPF Santé | IHF, IHF adjointe, PSM, Dirmed COD 112 Mr Hertens Mr Van Schuerbeeck, Mr Biebauw CGCCR CGCCR Centre de Crise Fédéral Dir. Gen. CU and Chef Fonctionnel Dir. Med. CU Direction médicale, infirmier régulateur ZDS PROV DISPATCH ZDS Concernés Commune concernée  $\vert$  Bourgmestre, Planu, D5

# **DESTINATAIRES**

(à prévenir manuellement en cas de panne BE ALERT)

#### **La fin du MAXI PIM est décidée par le DIRMED et avec confirmation de l'autorité compétente : IHF / IHF adj.**

Ouvrir la campagne : 2302 – FR – MAXI PIM- FIN Dans « SMS » ajouter : l'adresse, motif, PPD (si nécessaire). Dans « Choix des destinataires » ajouter : Commune et ZDS concernées **Envoyer la campagne : 2302 – FR – MAXI PIM– FIN**

#### **Compléter et finaliser les rapports (CityGis et ICMS)**

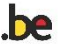

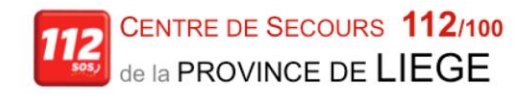

<span id="page-18-0"></span>. . . . . . . . . . .

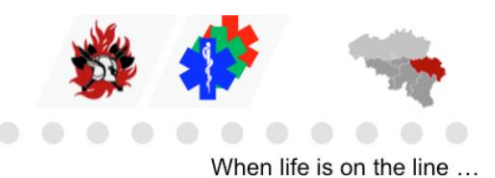

# **BE ALERT**

### **COORDINATION OPERATIONNELLE**

Ouvrir la campagne : 3001 – FR – COORDINATION OPERATIONNELLE - Déclenchement Dans « SMS & MAIL » ajouter : l'adresse, motif, PPD (si nécessaire). Dans « Choix des destinataires » ajouter : Commune et ZDS concernées

**ENVOYER LA CAMPAGNE BE ALERT : 3001 – FR – COORDINATION OPERATIONNELLE – DECLENCHEMENT DECLENCHER LE PAGER DE LA GARDE DIR-MED VIA CITYGIS**

### DESTINATAIRES

#### (à prévenir manuellement en cas de panne BE ALERT)

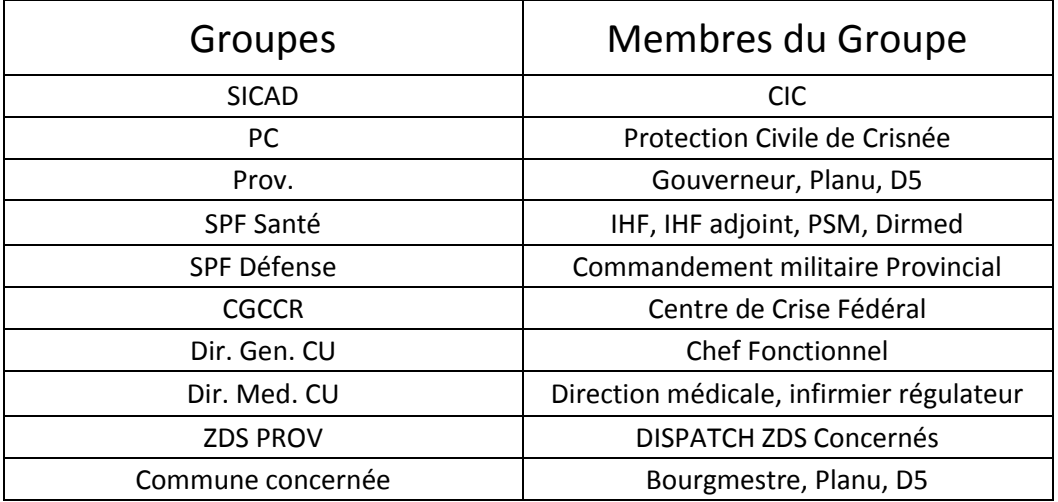

#### **Fin de COORDINATION OPERATIONNELLE**

Ouvrir la campagne : 3002 – FR – COORDINATION OPERATIONNELLE- FIN Dans « SMS » ajouter : l'adresse, motif, PPD (si nécessaire). Dans « Choix des destinataires » ajouter : Commune et ZDS concernées **Envoyer la campagne : 3002 – FR – COORDINATION OPERATIONNELLE– FIN**

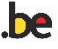

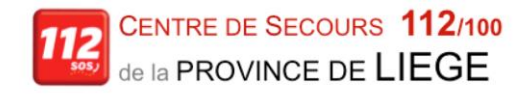

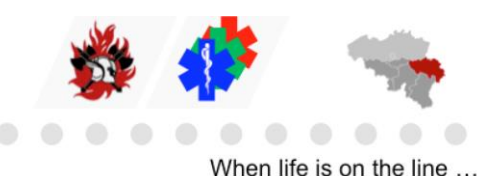

# **BE ALERT**

### **PHASE COMMUNALE**

<span id="page-19-0"></span>Ouvrir la campagne : 3101 – FR– PHASE COMMUNALE - Déclenchement Dans « SMS & MAIL » ajouter : l'adresse, motif, PPD (si nécessaire) Dans « Choix des destinataires » ajouter : Commune et ZDS concernées

**ENVOYER LA CAMPAGNE BE ALERT : 3101 – FR – PHASE COMMUNALE – DECLENCHEMENT DECLENCHER LE PAGER DE LA GARDE DIR-MED VIA CITYGIS**

### DESTINATAIRES

#### (à prévenir manuellement en cas de panne BE ALERT)

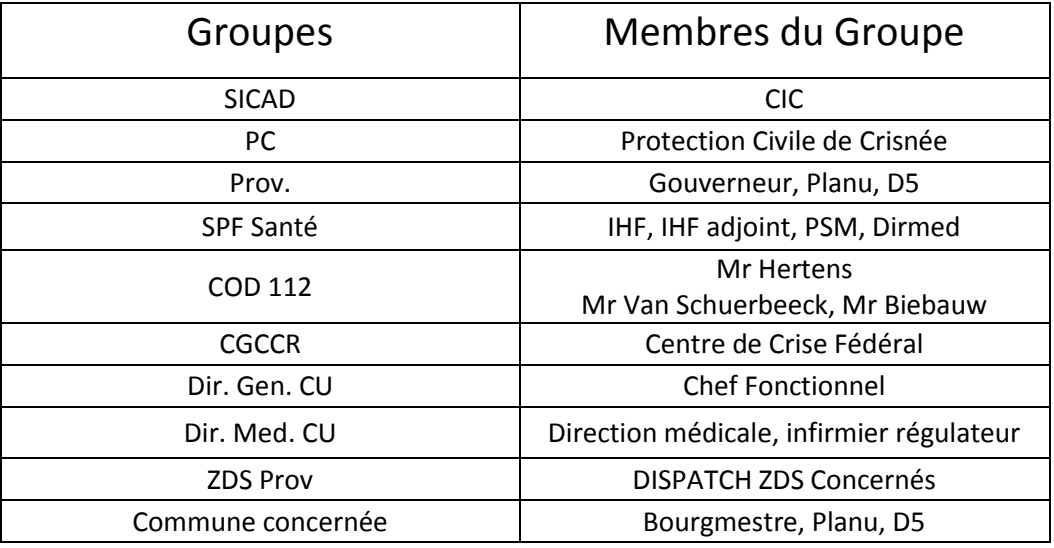

#### **La fin de la PHASE COMMUNALE est décidée par Bourgmestre de la Commune concernée**

Ouvrir la campagne : 3102 – FR – PHASE COMMUNALE- FIN Dans « SMS » ajouter : l'adresse, motif, PPD (si nécessaire). Dans « Choix des destinataires » ajouter : Commune et ZDS concernées **Envoyer la campagne : 3102 – FR – COORDINATION OPERATIONNELLE– FIN**

**Compléter et finaliser les rapports (CityGis et ICMS)** 

20

DIFFUSION STRICTEMENT INTERDITE OPÉRATIONNEL ADMINISTRATIF VALIDATION PROCÉDURE : S. STIPULANTE, CF112 LIÈGE  $\square$  Développement

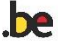

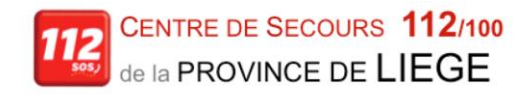

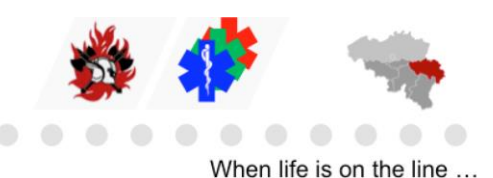

# **BE ALERT**

 $\sqrt{2}$ 

### **PHASE PROVINCIALE**

<span id="page-20-0"></span>Ouvrir la campagne : 3201 – FR– PHASE PROVINCIALE- Déclenchement Dans « SMS & MAIL » ajouter : l'adresse, motif, PPD (si nécessaire) Dans « Choix des destinataires » ajouter : Commune et ZDS concernées

**ENVOYER LA CAMPAGNE BE ALERT : 3201 – FR – PHASE PROVINCIALE – DECLENCHEMENT DECLENCHER LE PAGER DE LA GARDE DIR-MED VIA CITYGIS**

# **DESTINATAIRES**

# Groupes | Membres du Groupe LIMIT CU 112 **CU** 112 limitrophes SICAD and the contract of the contract of the contract of the contract of the contract of the contract of the contract of the contract of the contract of the contract of the contract of the contract of the contract of the PC Protection Civile de Crisnée Prov. **Example 2** Gouverneur, Planu, D5 SPF Santé **IMPLE IHF, IHF adjoint, PSM, Dirmed** COD 112 Mr Hertens, Mr Van Schuerbeeck, Mr Biebauw SPF Défense Commandement Militaire Provincial CGCCR Centre de Crise Fédéral Dir. Gen. CU Chef Fonctionnel Dir. Med. CU <br> Direction médicale, infirmier régulateur ZDS Prov **DISPATCH ZDS Concernées (Tous)** Commune concernée  $\vert$  Bourgmestre, Planu, D5

### (à prévenir manuellement en cas de panne BE ALERT)

#### **La fin de la PHASE PROVINCIALE est décidée par le Gouverneur**

Ouvrir la campagne : 3202 – FR – PHASE PROVINCIALE- FIN Dans « SMS » ajouter : l'adresse, motif, PPD (si nécessaire). Dans « Choix des destinataires » ajouter : Commune et ZDS concernées **Envoyer la campagne : 3202 – FR – PHASE PROVINCIALE – FIN**

**Compléter et finaliser les rapports (CityGis et ICMS)** 

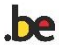

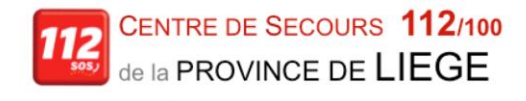

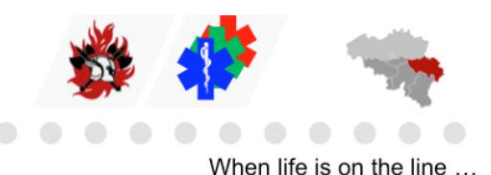

# **BE ALERT**

### **PHASE FEDERALE**

<span id="page-21-0"></span>Ouvrir la campagne : 3301 – FR– PHASE FEDERALE - Déclenchement Dans « SMS & MAIL » ajouter : l'adresse, motif, PPD (si nécessaire) Dans « Choix des destinataires » ajouter : Commune concernée

**ENVOYER LA CAMPAGNE BE ALERT : 3301 – FR – PHASE FEDERALE – DECLENCHEMENT DECLENCHER LE PAGER DE LA GARDE DIR-MED VIA CITYGIS**

### **DESTINATAIRES**

#### (à prévenir manuellement en cas de panne BE ALERT)

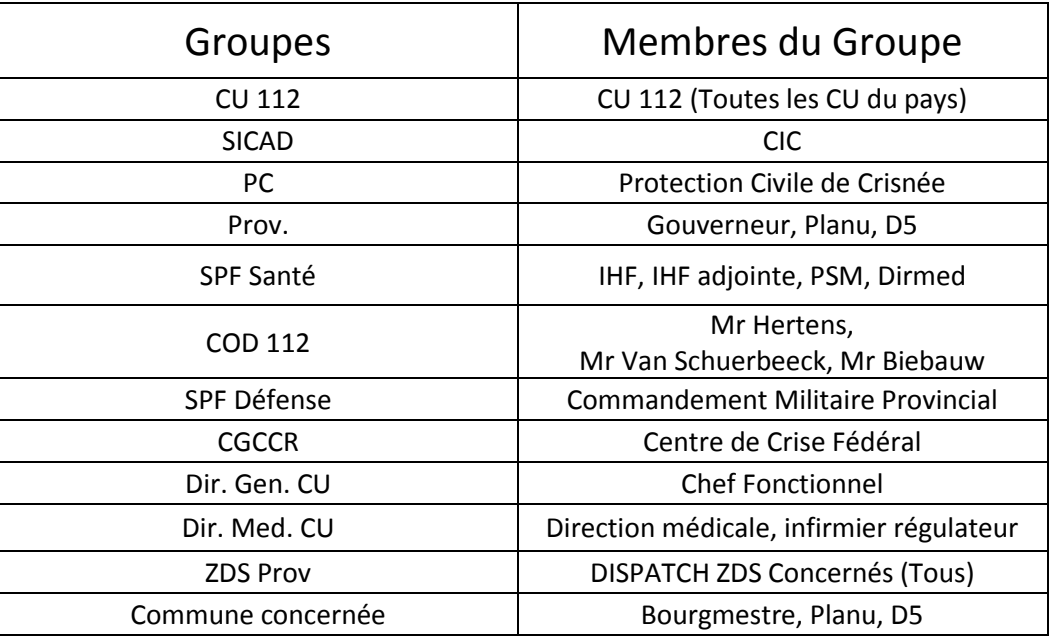

#### **La fin de la PHASE FEDERALE est décidée par le MINISTRE (compétent)**

Ouvrir la campagne : 3302 – FR – PHASE FEDERALE- FIN Dans « SMS » ajouter : l'adresse, motif, PPD (si nécessaire). Dans « Choix des destinataires » ajouter : Commune concernée **Envoyer la campagne : 3302 – FR – PHASE FEDERALE – FIN**

#### **Compléter et finaliser les rapports (CityGis et ICMS)**

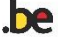

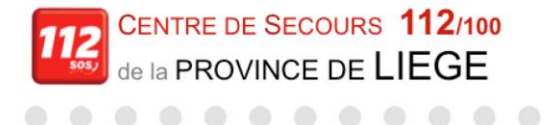

<span id="page-22-0"></span> $\bigcirc$ 

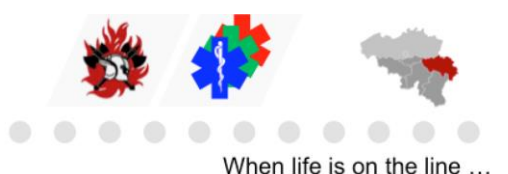

# **BE ALERT**

**1722**

Ouvrir la campagne : 4001 – FR– 1722- ACTIVATION

**ENVOYER LA CAMPAGNE BE ALERT : 4001 – FR – 1722 – ACTIVATION**

### **DESTINATAIRES**

(à prévenir manuellement en cas de panne BE ALERT)

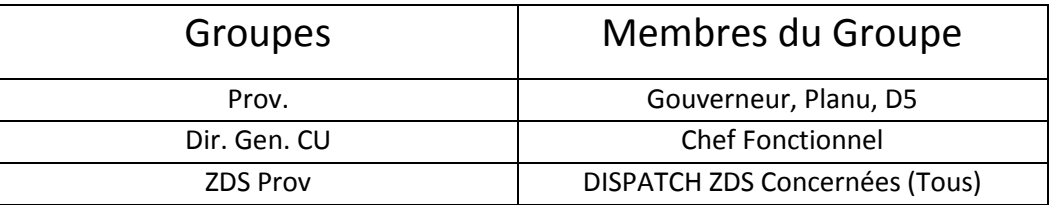

#### En cas de modification importante du **1722**,

Ouvrir et envoyer la campagne : 4003 – FR– 1722 – MODIFICATION IMPORTANTE Mise à jour ICMS

La désactivation du 1722 est décidée par le CGCCR

Ouvrir et envoyer la campagne : 4002 – FR – 1722 - DESACTIVATION

**Compléter et finaliser les rapports (CityGis et ICMS)** 

NB : Le scénario 1722 sera la plupart du temps envoyé par l'Expert ICT qui est informé de l'activation du numéro 1722 par le CGCCR plusieurs heures à l'avance

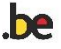

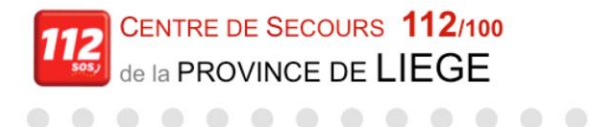

<span id="page-23-0"></span> $\mathcal{L}_{\mathcal{A}}(x) = \mathcal{L}_{\mathcal{A}}(x) + \mathcal{L}_{\mathcal{A}}(x) + \mathcal{L}_{\mathcal{A}}(x) + \mathcal{L}_{\mathcal{A}}(x)$ 

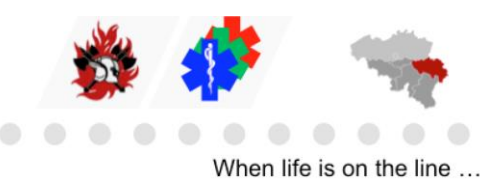

# **BE ALERT**

### **CALLGROUPS INDISPONIBLES**

### Ouvrir la campagne : **4101 – FR– CALLGROUPS INDISPONIBLES - NOTIFICATION**

### **ENVOYER LA CAMPAGNE BE ALERT : 4101 – FR– CALLGROUPS INDISPONIBLES - NOTIFICATION**

## **DESTINATAIRES**

(à prévenir manuellement en cas de panne BE ALERT)

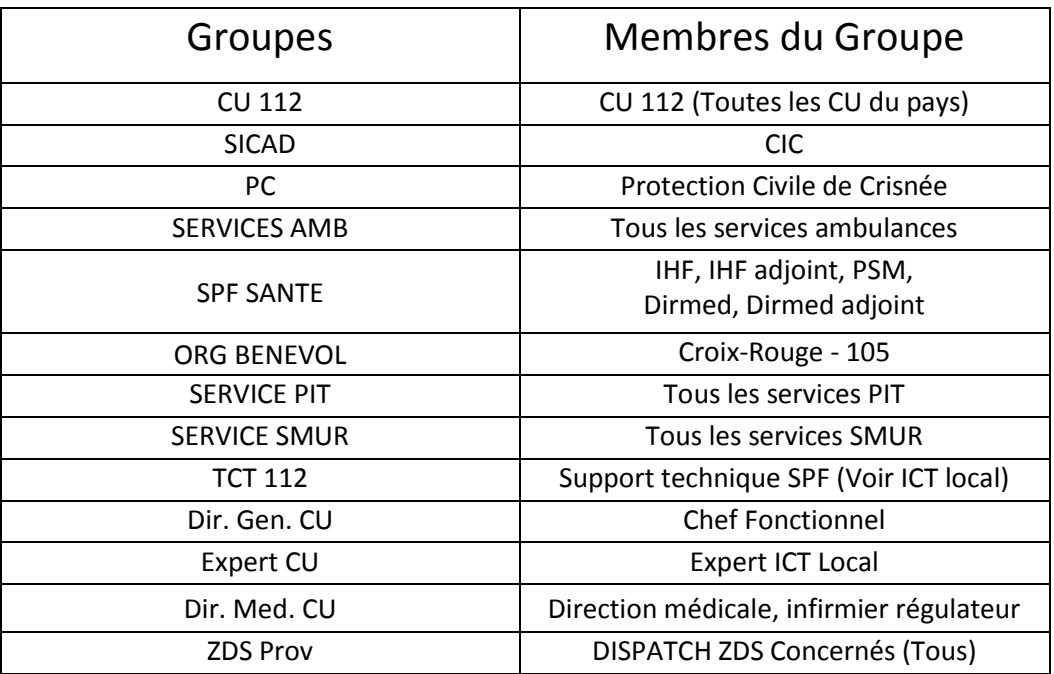

### Ouvrir la campagne : **4102 – FR – CALLGROUPS A NOUVEAU DISPONIBLES Envoyer la campagne : 4102 – FR – CALLGROUPS A NOUVEAU DISPONIBLES**

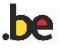

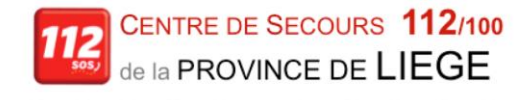

 $\sqrt{2}$ 

<span id="page-24-0"></span> $\bigcirc$ 

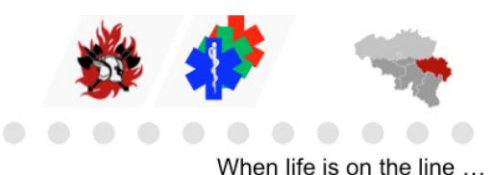

# **BE ALERT**

**PANNE CITIGIS**

Ouvrir la campagne : 4201 – FR – PANNE CITIGIS - NOTIFICATION Dans « MAIL », supprimer les fonctionnalités non concernées par l'indisponibilité

**ENVOYER LA CAMPAGNE BE ALERT : 4201 – FR – PANNE CITIGIS - NOTIFICATION**

### **DESTINATAIRES**

(à prévenir manuellement en cas de panne BE ALERT)

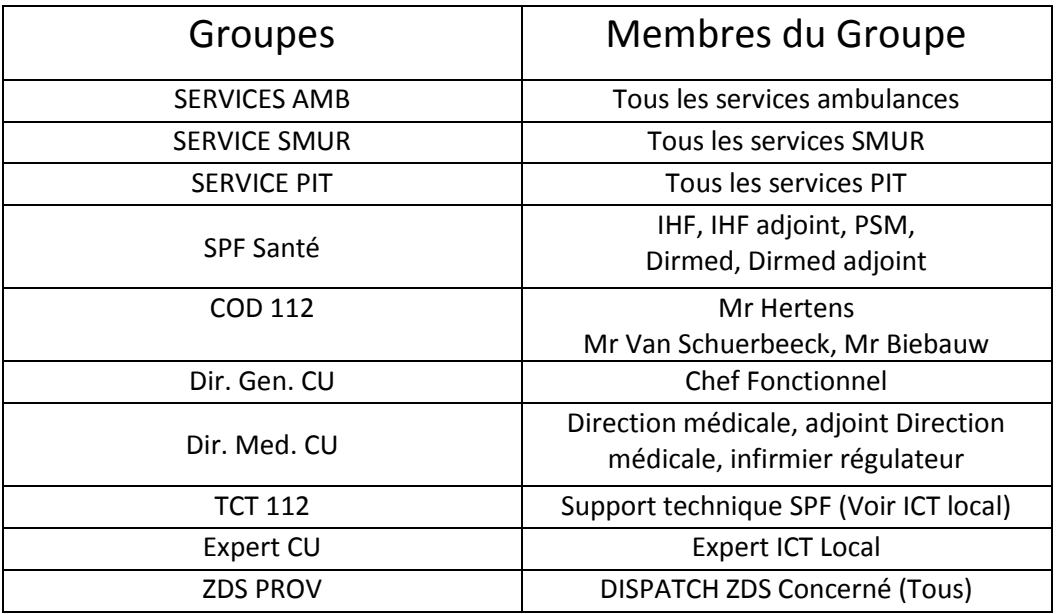

Ouvrir la campagne : 4202 – FR – PANNE CITIGIS - FIN **Envoyer la campagne : 4202 – FR – PANNE CITIGIS – FIN**

25

**DIFFUSION STRICTEMENT INTERDITE OPÉRATIONNEL OPÉRATIONNEL OPÉRATIONNEL OPÉRATIONNEL OPÉRATIONNEL OPÉRATIONNEL** VALIDATION PROCÉDURE : S. STIPULANTE, CF112 LIÈGE  $\square$  Développement

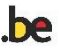

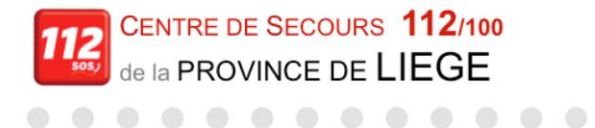

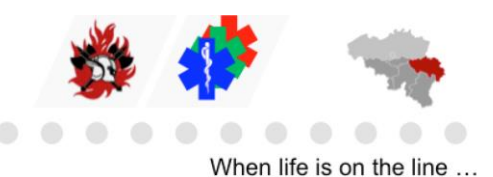

# **BE ALERT**

 $\triangle$ 

**PANNE MESSENGER**

<span id="page-25-0"></span>Ouvrir la campagne : 4301 – FR – PANNE MESSENGER - NOTIFICATION

**ENVOYER LA CAMPAGNE BE ALERT : 4301 – FR – PANNE MESSENGER - NOTIFICATION**

### **DESTINATAIRES**

(à prévenir manuellement en cas de panne BE ALERT)

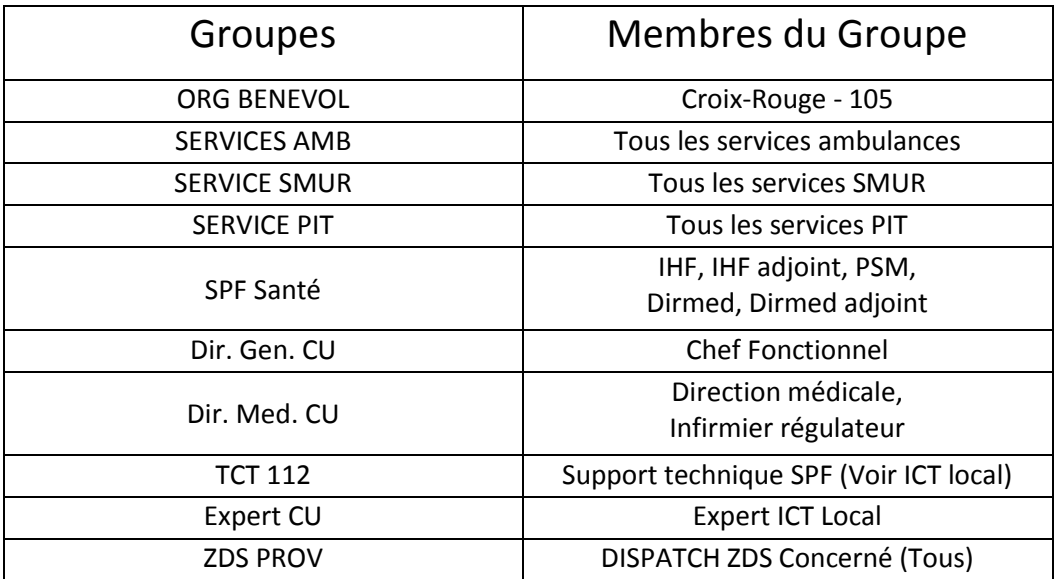

Ouvrir la campagne : 4302 – FR – PANNE MESSENGER - FIN **Envoyer la campagne : 4302 – FR – PANNE MESSENGER – FIN**

26

**DIFFUSION STRICTEMENT INTERDITE OPÉRATIONNEL OPÉRATIONNEL OPÉRATIONNEL OPÉRATIONNEL OPÉRATIONNEL OPÉRATIONNEL** VALIDATION PROCÉDURE : S. STIPULANTE, CF112 LIÈGE  $\square$  Développement

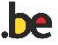

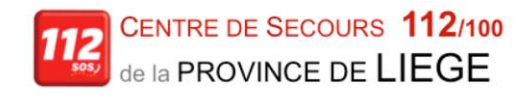

<span id="page-26-0"></span> $\mathcal{L}_{\mathcal{A}}(x) = \mathcal{L}_{\mathcal{A}}(x) + \mathcal{L}_{\mathcal{A}}(x) + \mathcal{L}_{\mathcal{A}}(x) + \mathcal{L}_{\mathcal{A}}(x)$ 

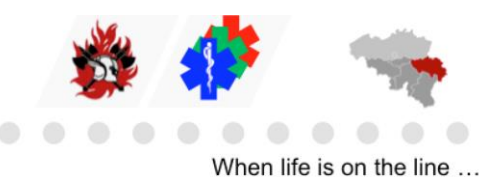

# **BE ALERT**

### **PANNE RESEAU RADIO**

Ouvrir la campagne : 4401 – FR – PANNE RESEAU RADIO - NOTIFICATION

**ENVOYER LA CAMPAGNE BE ALERT : 4401 – FR – PANNE RESEAU RADIO - NOTIFICATION**

### **DESTINATAIRES**

(à prévenir manuellement en cas de panne BE ALERT)

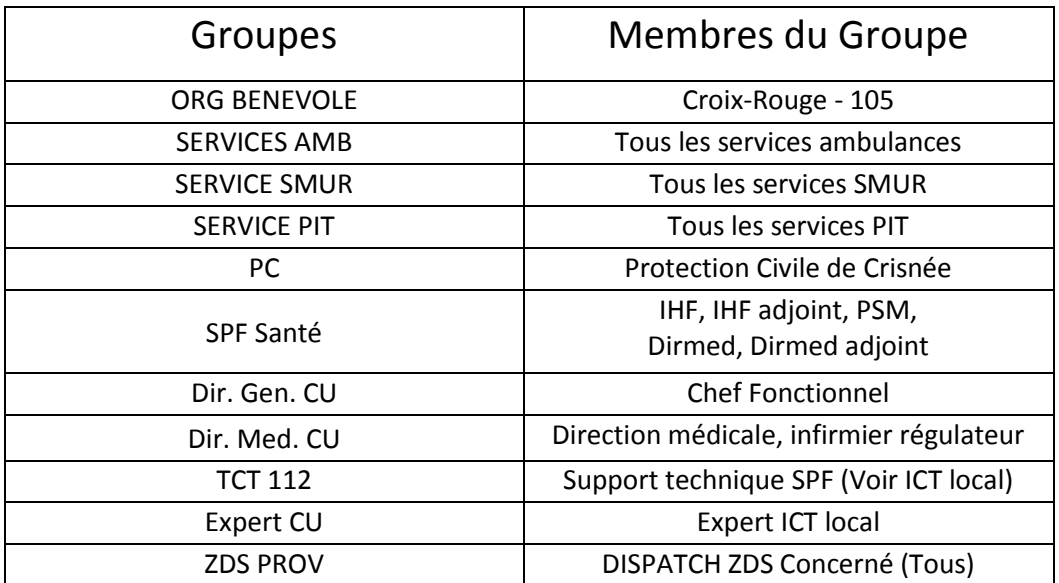

Ouvrir la campagne : 4402 – FR – RESEAU RADIO A NOUVEAU DISPONIBLE

**Envoyer la campagne : 4402 – FR – RESEAU RADIO A NOUVEAU DISPONIBLE**

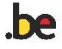

<span id="page-27-0"></span>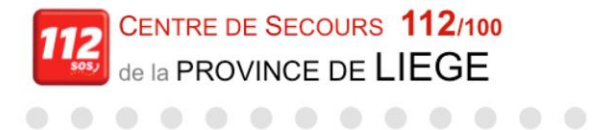

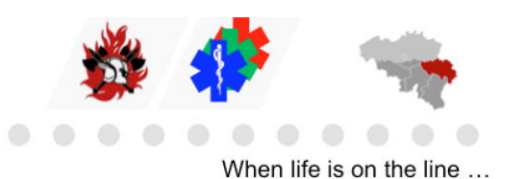

# **BE ALERT**

**PANNE XML**

Ouvrir la campagne : 4501 – FR – INTERRUPTION MOMENTANEE XML

**ENVOYER LA CAMPAGNE BE ALERT : 4501 – FR – INTERRUPTION MOMENTANEE XML**

## **DESTINATAIRES**

(à prévenir manuellement en cas de panne BE ALERT)

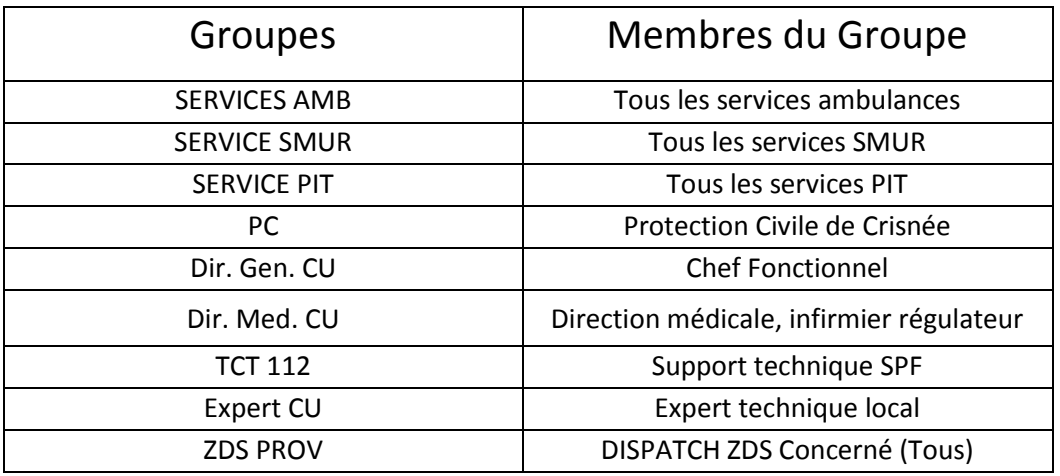

Ouvrir la campagne : 4502 – FR – XML A NOUVEAU OPERATIONNEL

**Envoyer la campagne : 4502 – FR – XML A NOUVEAU OPERATIONNEL**

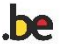

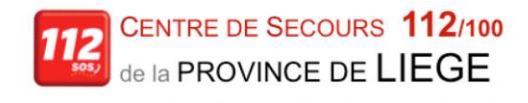

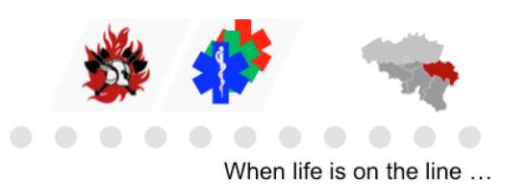

# **BE ALERT**

### <span id="page-28-0"></span>**RAPPEL PERSONNEL – OCCUPATION AUGMENTEE**

Ouvrir la campagne : 5001 – FR – RAPPEL PERSONNEL – OCCUPATION AUGMENTEE - ACTIVATION Dans « SMS » ajouter : Nombre de personne en renfort Dans « MAIL » ajouter : Besoin d'opérateurs supplémentaires

**ENVOYER LA CAMPAGNE BE ALERT : 5001 – FR- RAPPEL PERSONNEL – OCCUPATION AUGMENTEE - ACTIVATION**

# **DESTINATAIRES**

(à prévenir manuellement en cas de panne BE ALERT)

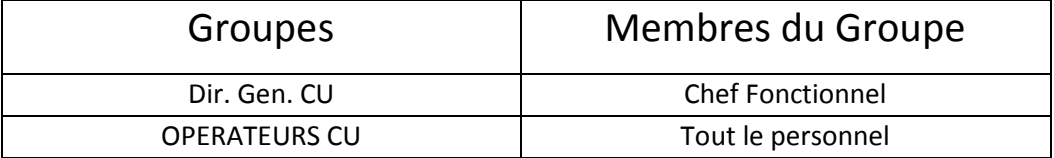

NB : *Ce scénario ne peut être utilisé que dans des cas exceptionnels (1722, situation de crise, …) et après validation par le Chef Fonctionnel. Il ne doit PAS être utilisé en situation régulière pour palier à l'absence de personnel malade.*

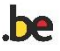